Remote Access with N-Central

1. In your web browser, go to [ncp.teamaom.com](file:///D:/Documents/ncp.teamaom.com/)

4.

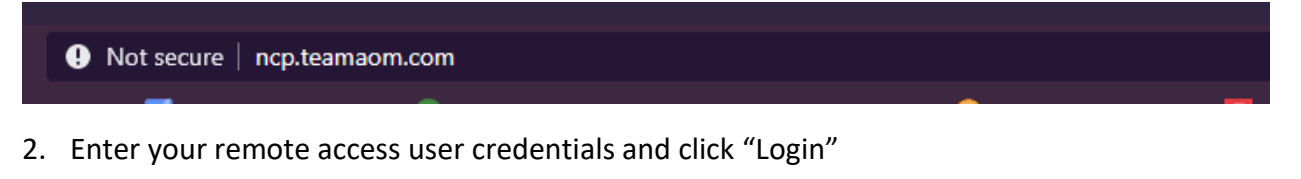

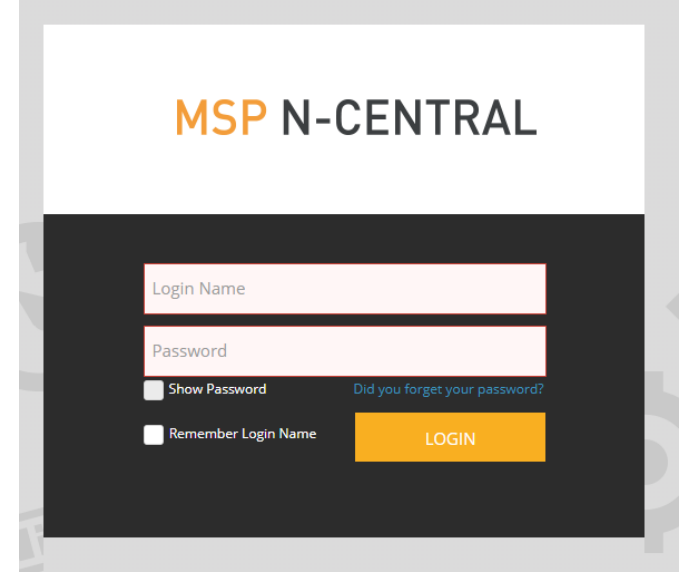

3. On the next page you will need to accept the license agreement. You will only be prompted with this on your first login. You will then be presented with any devices you are permitted to access remotely. To connect to a remote device, click on the icon under "Remote Control" that corresponds to the device you desire to control.

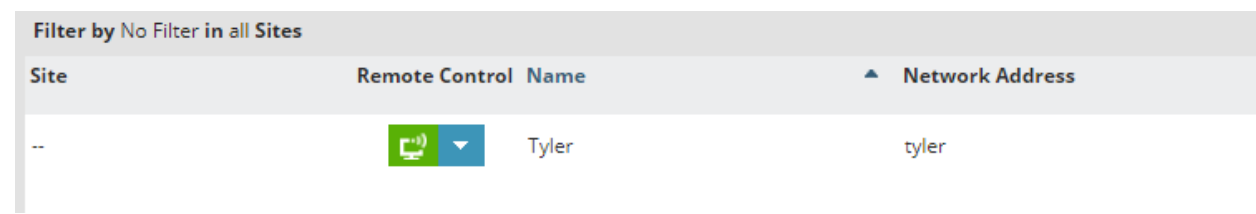

A green icon indicates the device is available. If the icon is red, another user is controlling the device remotely.

5. You will then need to download the SolarWinds Take Control software. Follow the prompts to run the installer and allow any user account control prompts that may pop up. You may now click the green "Launch Take Control" button.

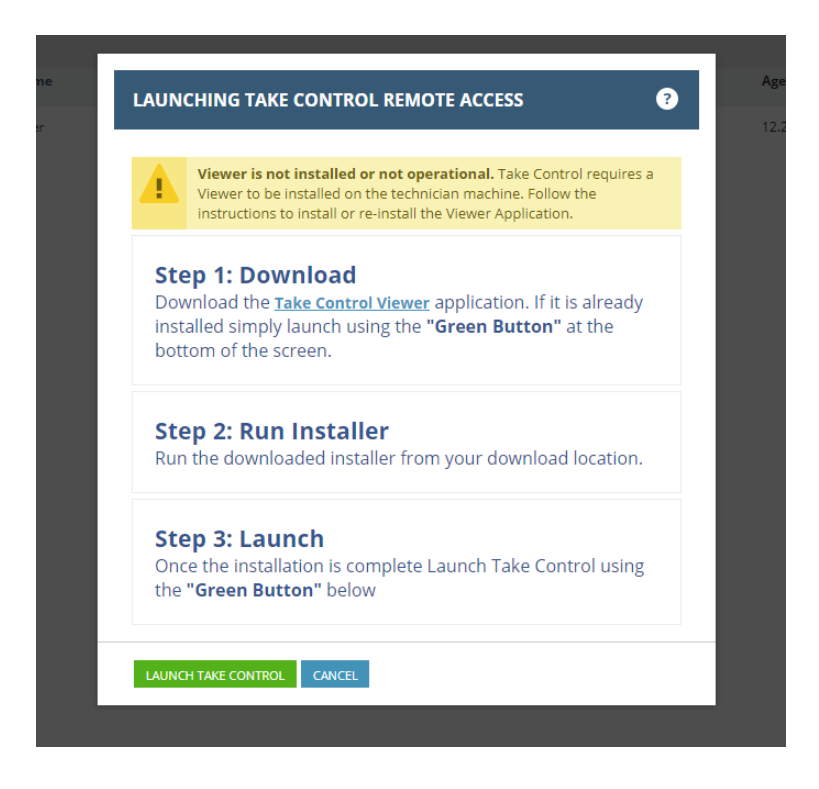

6. Your desktop will launch in a new window. You may now use your work PC as if you were sitting at your desk. Once connected to your PC, you may have to login.